# **Printing and Saving from your PDF viewer 02/12/16**

The monthly Rambler, as well as the PDFs of the guides such as this one, will either appear in your browser's PDF viewer or your browser will load a reader such as Adobe Acrobat or Foxit.

#### **Chrome**

You may not see any **Print** or **Save** / **Download** icons near the top of the viewer's screen

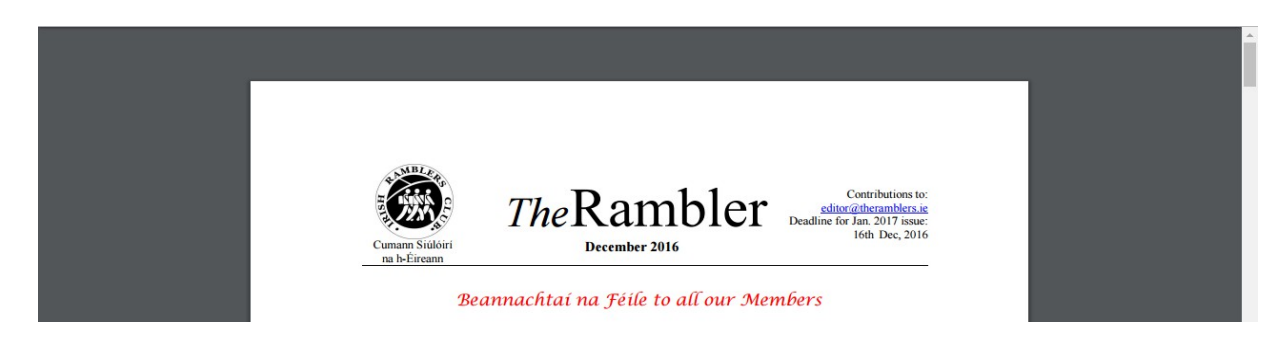

but, if you move the mouse cursor towards the top the icons will appear

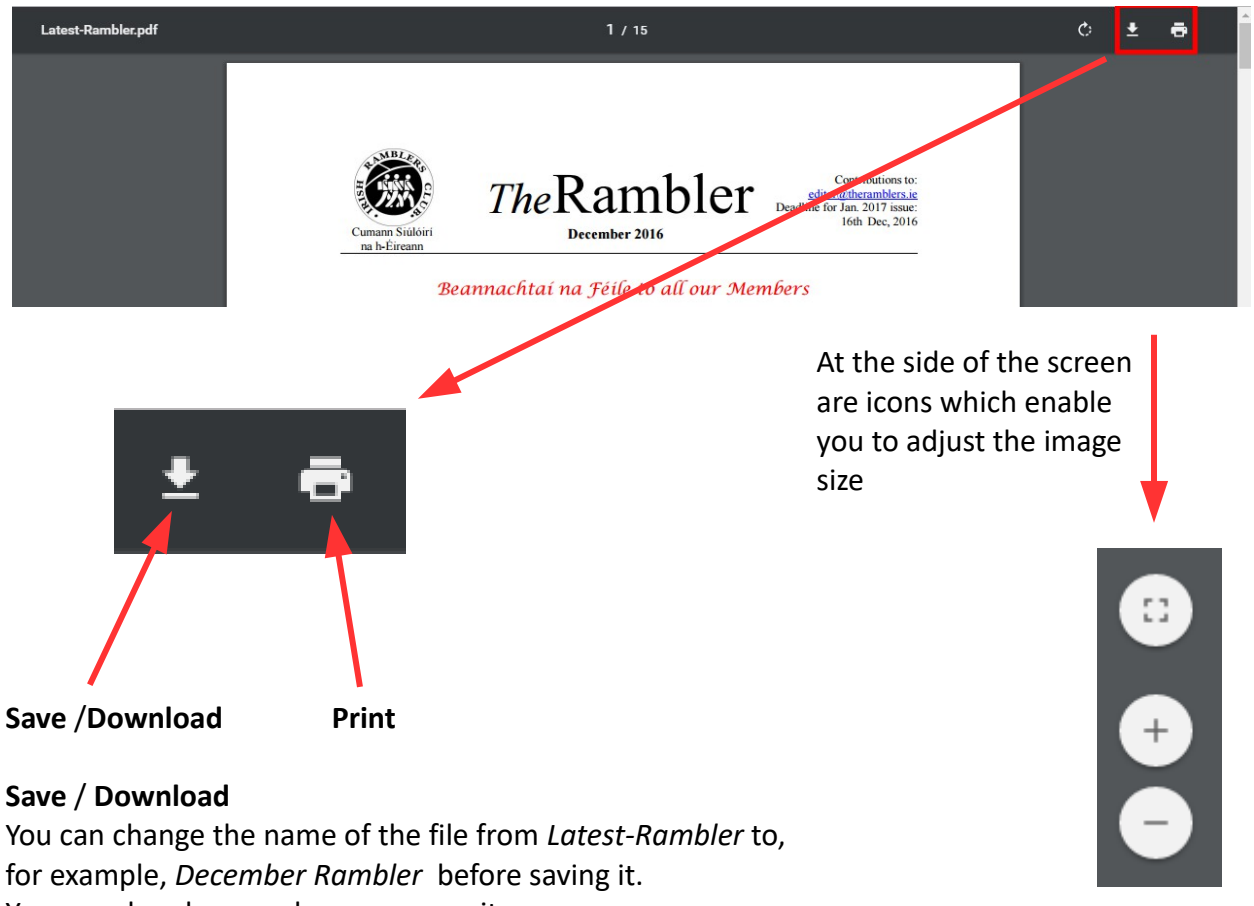

You can also choose where you save it

#### **Print**

You can choose a page [2], a range of pages [2-5] or a number of pages [2,3,7,12] to print.

## **Microsoft Edge**

You'll have to click near the top to bring up the icons

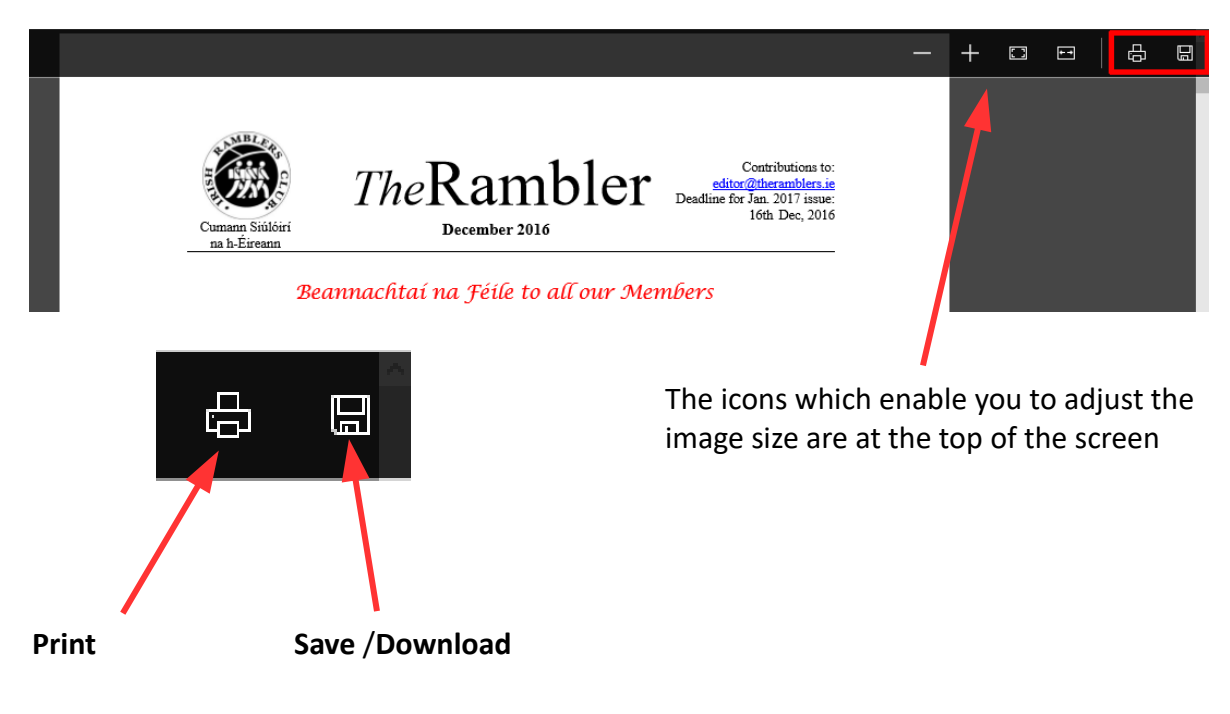

### **Internet Explorer** and **Safari**

These two browsers use your default reader, probably Adobe Acrobat, to show PDFs The icons will appear towards the bottom of the screen.

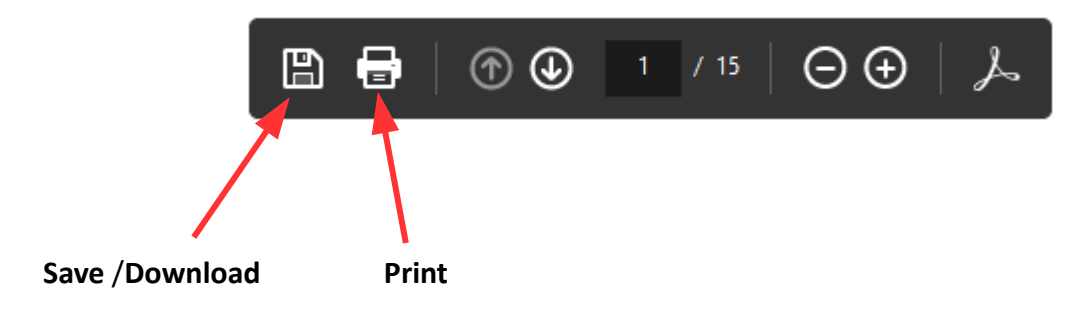

### **Firefox**

You will be asked to choose the reader you wish to use - again this will probably be Adobe Acrobat. Once the PDF has been loaded you will be able to Print or Save using this reader.